## How to Create a PowerBI Database for CSP Analytics

## How to Load the Data

1. Create 3 separate folders: Data, Engine, and Outputs. Ensure this folder location will not move. If moved, you will need to relink the files.

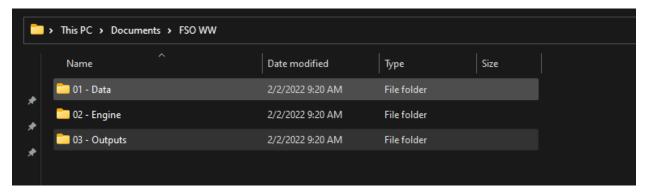

2. Download exports from CSP: Inquiries, Completed Inquiries, and Archived Inquiries.

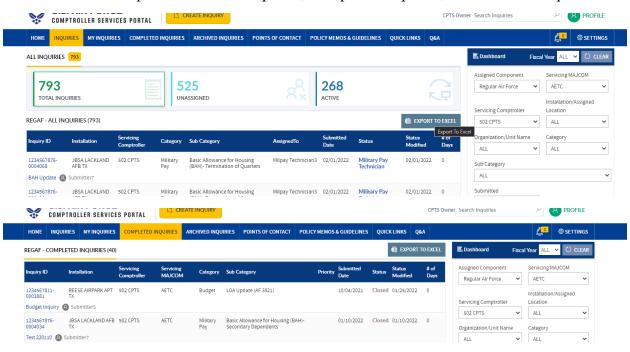

3. Search the entire CPTS in the Archive search and export.

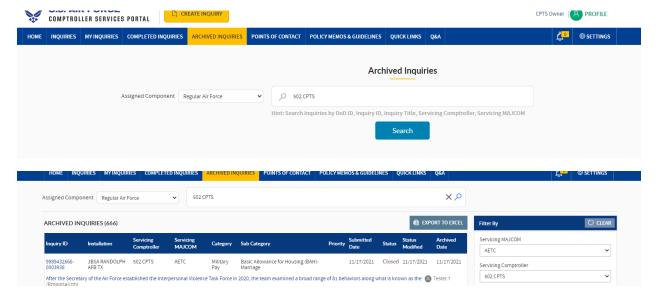

4. Save all files to the Data folder as excel workbooks.

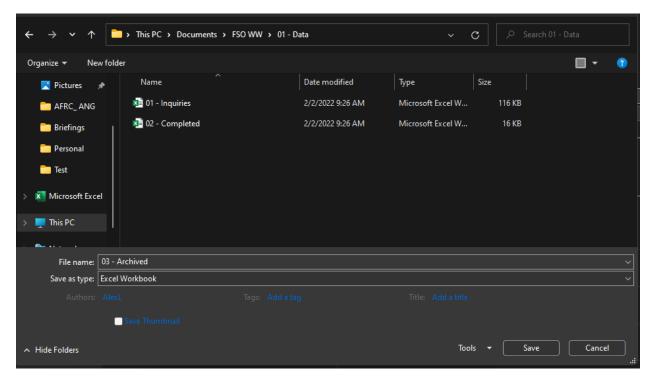

- 5. Open PowerBI
- 6. Click File Save As

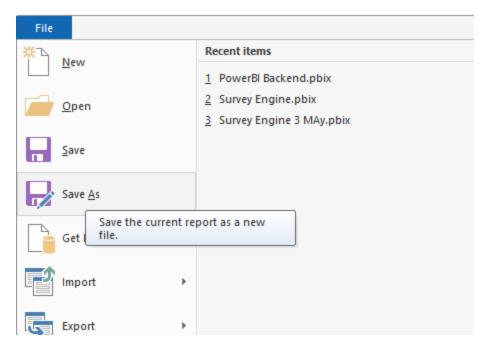

7. Save to the 02 – Engine folder

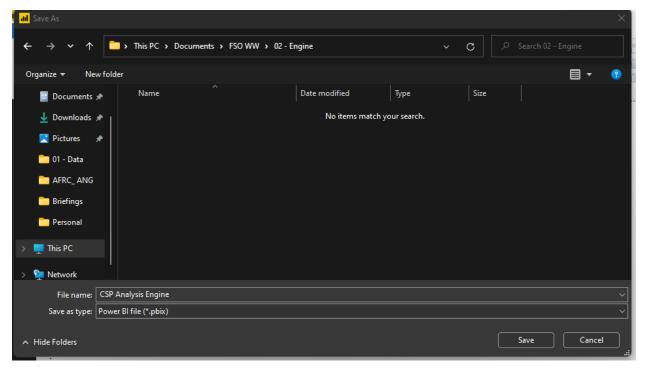

8. Click "Get Data" then Excel Workbook at top of the page

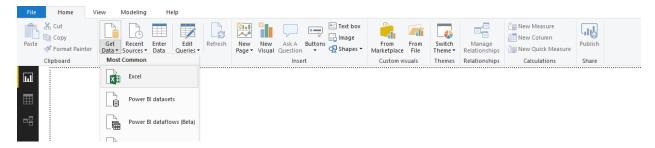

9. Navigate to your data folder and select the Inquiries workbook.

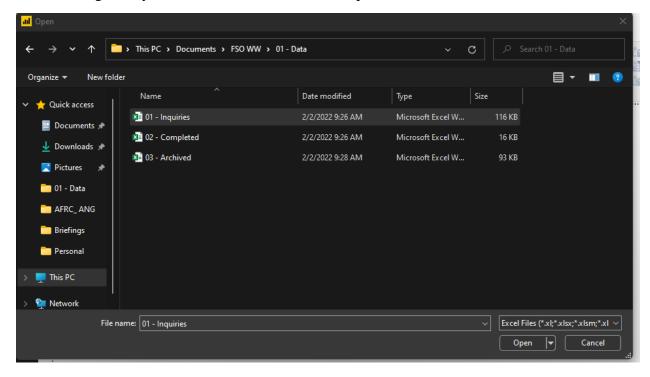

10. Click the check box next to the data and click "Load"

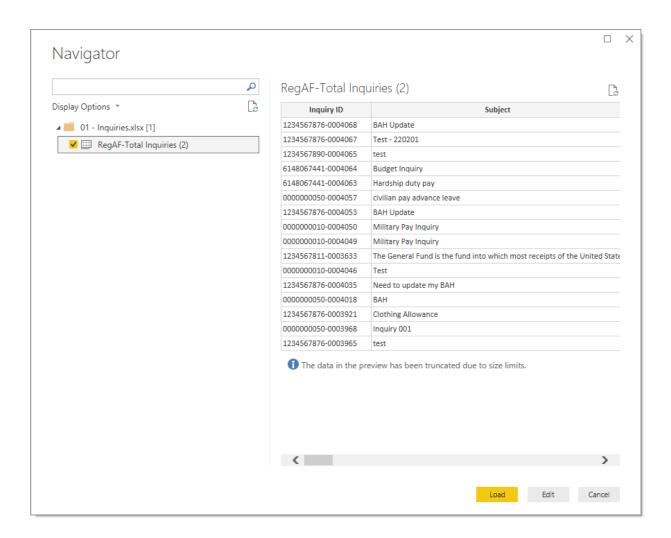

- 11. Repeat steps 8-10 for your completed and archived Inquiries.
- 12. Once data is loaded. Click the datasheet view on the left side, then click edit queries and edit queries from the drop down.

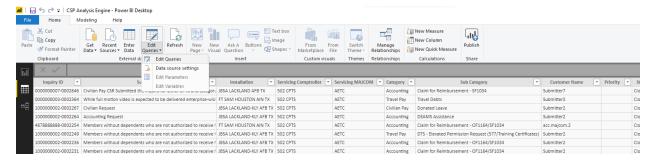

13. Once new page opens, click append queries, append queries as new

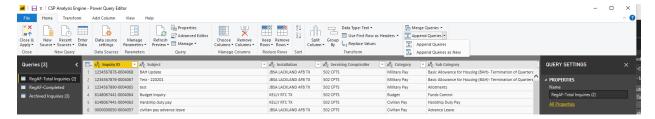

14. Click 3 or more tables, then add the remaining 2 datasheets. Click ok.

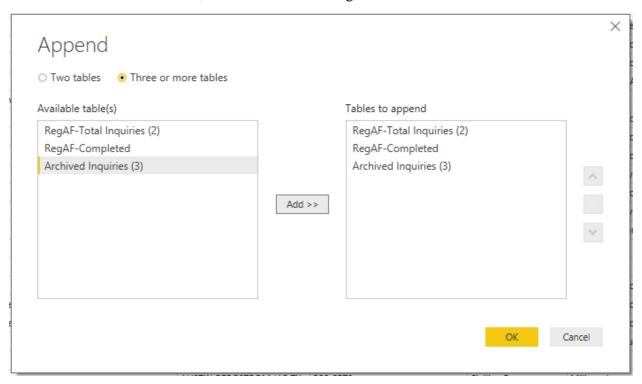

15. Once new query is created, right click on file and rename to Master Inquiries.

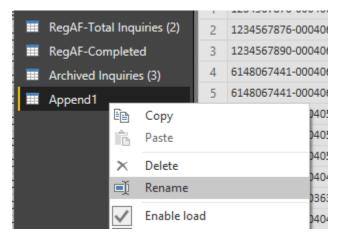

16. Once typed, click outside of text box

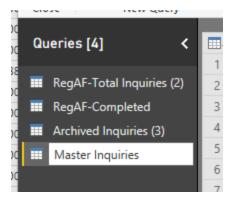

17. Open Datasheet vie

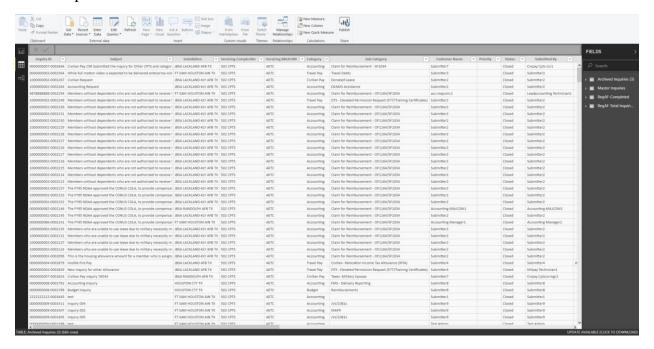

- 18. Click the master datasheet on the right
- 19. Click new column at the top

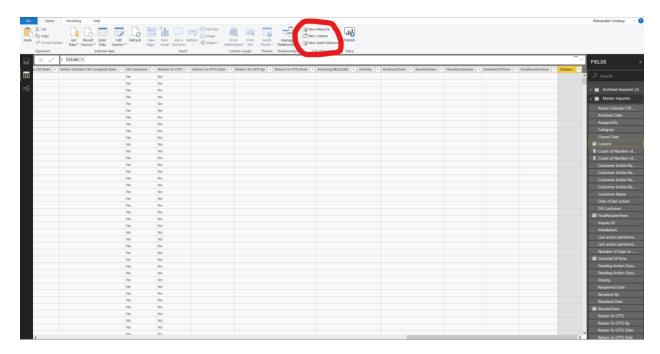

20. Write this code to the column: [Variable\_Name] = DATEDIFF('Master Inquiries'[Submitted Date], 'Master Inquiries'[Resolved Date], DAY

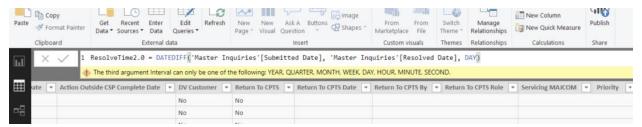

- 21. You can use the same formula to remove the time at customer action and pending outside of CSP.
- 22. Exit the popout window and click yes to apply changes.

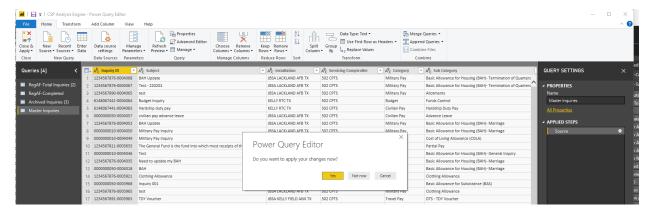

23. When updating the data, save over the files in your "01-Data" folder and click the refresh button at the top of your screen.

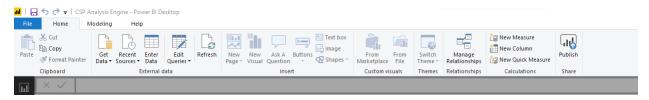

You can also load your Raw Survey data to append to the new data sheet, but that is not covered in this demo.

## How to Explore the Data

1. Click the Reports button on the left, and ensure you are using the Master Inquiries datasheet

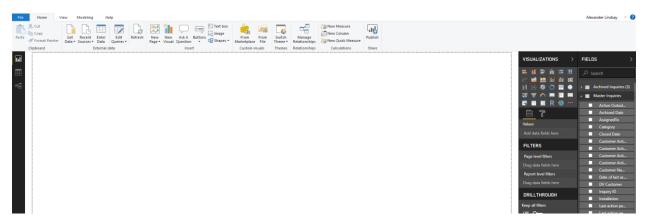

- 2. You can begin building Visualizations using the tab next to the data fields.
  - a. The best way to learn PowerBI and mastering data visualizations is by trying new things. We will go over some basic visualizations.
- 3. Click the Clustered Columns chart on the visualizations tab.

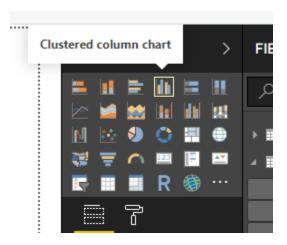

4. Click and drag category to the Axis, Inquiry ID to the value, and submitted Date to the filter

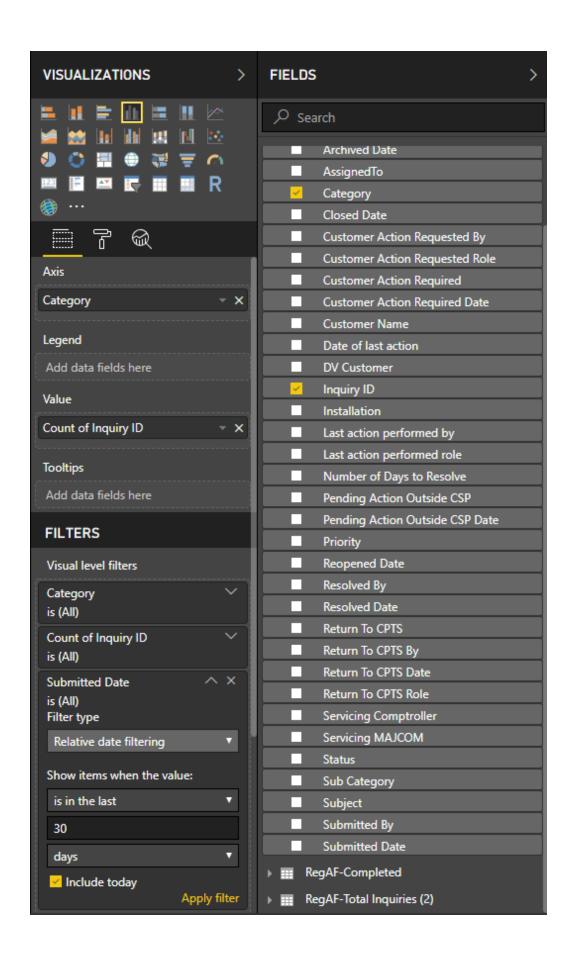

5. Rename Count of Inquiry ID to "Total Inquiries"

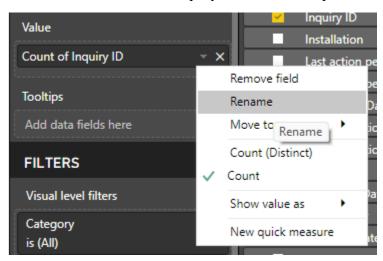

6. For your date filter, click the drop down that says Basic Filtering and select "Relative date filtering"

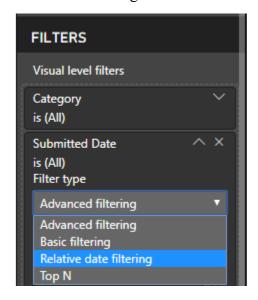

7. Leave the filter as the last 30 Days, click apply filter

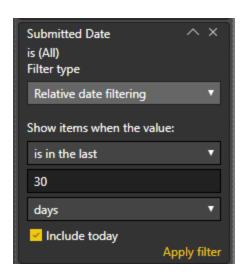

8. Add Data labels to the graph, click the format button.

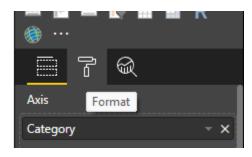

9. Turn data labels on

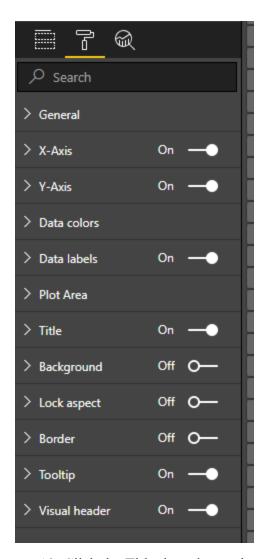

10. Click the Title drop down, then rename the Title "Total Inquiries Submitted Last 30 Days", change font to black, and center

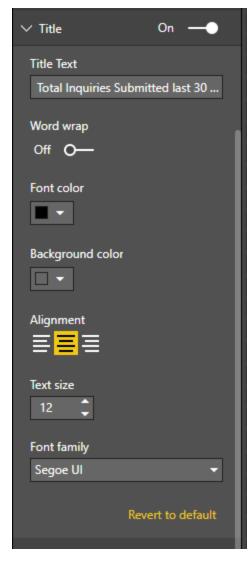

- 11. You can play around with the format of each graph to best fit what you are trying to convey.
- 12. Rename the page at the bottom to "Commander's Dashboard"

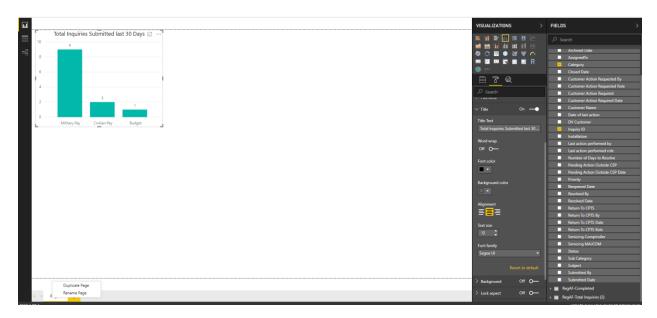

- 13. Next, we will explore the Active Inquiries.
- 14. Click the clustered column chart. Click and drag the submitted Date to the Axis and Inquiry ID to the Value.
  - a. Depending on how you wish to display the data, you can X out the Year, Quarter, Month and Day.

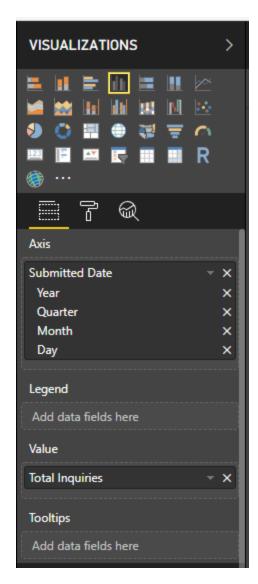

- 15. Drag the status into the filter, click select all, then deselected Canceled, Closed, and Resolved Inquiries.
- 16. Add Data labels

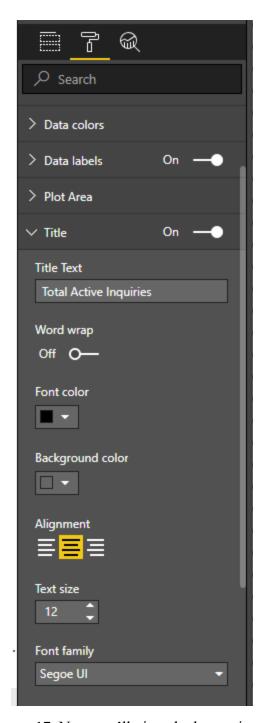

- 17. Next, we'll view the last action performed by customer.
  - a. These inquiries should be recorded as stagnant for the CPTS.
- 18. Click Stacked Column Chart, click and drag AssignedTo to Axis, InquiryID to Value, and last action performed role to the filter.
  - a. Deselect all roles, and click on Customer.

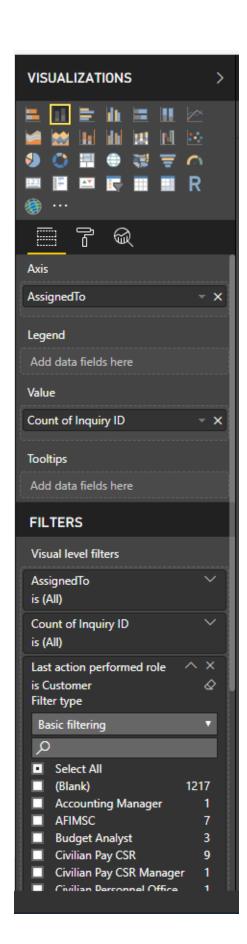

- 19. This graph will allow you to see all items which the customer took action on last and the technicians have not responded.
- 20. Add Data labels and update the title and Count of InquiryID.
- 21. Next, we will view the top resolvers.
- 22. Click, clustered column chart, drag and drop Resolved by into the Axis, InquiryID to the Value, and deselect Blank from the ResolvedBy.

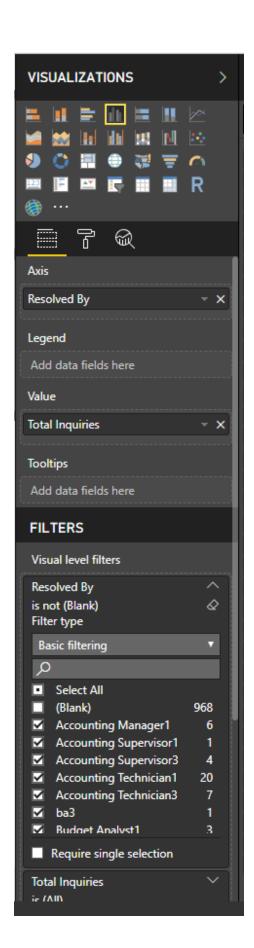

- 23. Finally, you can view the Total Inquiries resolved on a particular date.
- 24. Select clustered column, drag and drop Resolved Date to the Axis, Inquiry ID to the Value, and remove the blanks from the Resolved Date filter.

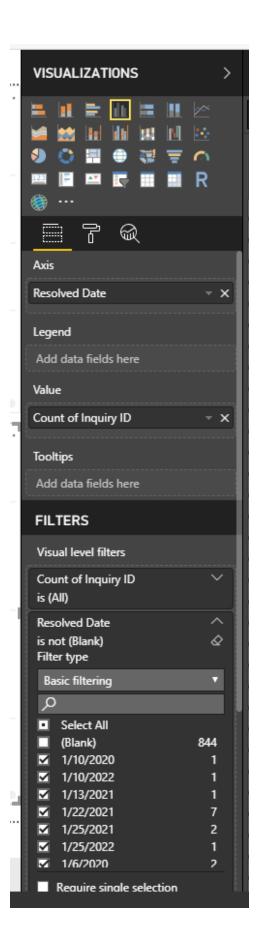

- 25. Update the data labels and title.
- 26. Finally, your commander's dashboard is ready.

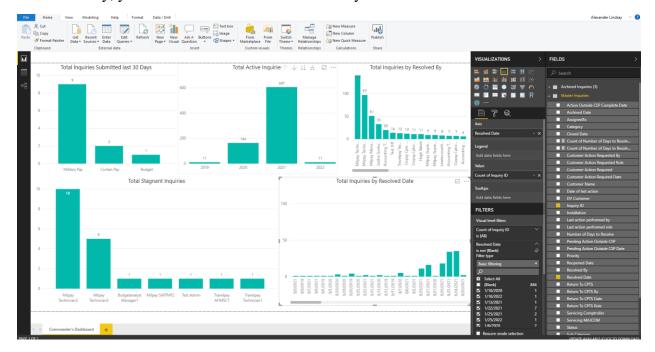

27. Update data labels and Title.

## How to Export you Data

- 1. Now that your dashboard is complete, you can now export.
- 2. In addition to export, you can provide the file location to leadership to view the data.
- 3. Click the file button, then export to PDF.
- 4. The PDF will print to your desktop and you can email or print for your leadership.

Note, there are a lot of things you can do with PowerBI,:

- 1. Building Additional Pages to do deep dives in certain areas.
- 2. Slicing the data across the previous months/years.
- 3. Adding your Surveys to the data model.
- 4. Viewing key influences for data points.

Please take some time and explore all the visualizations you can build for you and leadership.